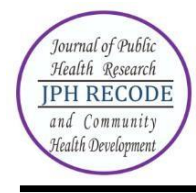

#### *Journal of Public Health Research and Community Health Development* **JPH RECODE P-ISSN 2580-0140** Sekretariat: Program Studi Kesehatan Masyarakat FIKKIA UNAIR di Banyuwangi Jl. Ikan Wijinongko No. 18A Sobo, Banyuwangi, 68418. Telp: 0333-3381214

#### **Author Index**

#### **Volume 7 Number 2 March 2024**

Adella Atika Larasati 100 Agusta Dian Ellina 153, 160 Agustin Putri Pramudiyanti 136 Ahmad Husaini 100 Aisyah Tri Purwanti 109 Asruria Sani Fajriah 153, 160 Atma Deharja 143 Debby Endayani Safitri 121 Devy Febrianti 129 Dhruvendra Lal 81 Farizah Mohd Hairi 91 Hanny Krissanti 153 Hario Megatsari 91 Kavisha Kapoor Lal 81 Leersia Yusi Ratnawati 109 Lutfi Agus Salim 136 Mardhatillah 129

Maya Weka Santi 143 Melia Sinta Lestari 143 Mitha Farihatus Shafiro 136 Muhammad Aji Sukmo Selamet 91 Ninna Rohmawati 109 Pratiwi Ramlan 129 Retno Adriyani 100 Rossalina Adi Wijayanti 143 Shaharuddin bin Mohd Sham 100 Sunandar Said 129 Syahrul Ramadhan 100 Tentry Fuji Purwanti 160 Wasyik 136 Wilda Siti Yulyani 121 Yuly Peristiowati 153, 160 Zulkarnain Sulaiman 129

#### **Subject Index**

#### **Volume 7 Number 2 March 2024**

blood booster tablets 91 calorie drink 121 chronic energy deficiency 91 cluster 136 coliform 100 covid vaccine 81 COVID-19 160, 81 damage 143 diabetes distress 109 diabetes mellitus type 2 109 dietary adherence 109 energy intake 121 family hope program 129 family planning 136 family129 hospitals 143 hygiene 100 nutritional status 121

knowledge 100, 153 lbw 153 medical record document 143 nursing care 160 pandemic 81 population 136 Prevention 81 refill drinking water 100 signs and symptoms 81 skills 153 stunting 129 supplementary feeding 91 telehealth 153, 160 telenursing 160 third wave 81 unmet need 136

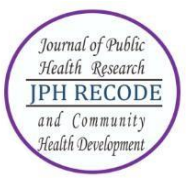

### **Description**

JPH RECODE is a journal published by the Public Health Study Program, School of Health and Life Sciences, Universitas Airlangga. Our journal is published biannually in October and March. JPH RECODE is on public health as discipline and practices related to preventive and promotive measures to enhance health of the public through scientific approach applying variety of technique. This focus includes area and scope such as biostatistics and health population, epidemiology, health education and promotion, health policy and administration, environmental health, public health nutrition, sexual and reproductive health, and occupational health and safety.

JPH RECODE was first published since October 2017 (Volume 1 Issue 1) with 6 manuscripts in 60 pages, then from March 2018 until now our journal has been publishing 10 manuscripts in every edition. Every edition now consists of 65-100 pages. Manuscripts are written in full Indonesian (Bahasa Indonesia) or full English except on abstracts used both languanges are Indonesian and English.

The journal employs peer-review mechanism where each submited article should be anonimously reviewed by expert peers appointed by the editor. Articles published in this journal could be in form of original article.

### **Focus and Scope**

JPH RECODE is a scientific journal which published original articles of public health. The editors welcome scientifict articles relevant to national and international public health issues. The journall welcomes submissions from around the world as well as from Indonesia. This journal is published twice a year. Focus and Scope of JPH RECODE:

- 1. Epidemiology
- 2. Health Education and Promotion
- 3. Environmental Health
- 4. Occupational Health and Safety
- 5. Health Administration and Policy
- 6. Biostatistics
- 7. Sexual and Reproductive Health
- 8. Hospital Management
- 9. Nutrition Science
- 10. Health Information System
- 11. Health Care Science and Services

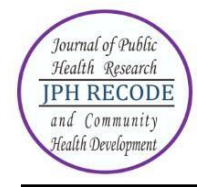

# **AUTHOR GUIDELINES FOR ONLINE SUBMISSION**

# **HOW TO REGISTER AS AUTHOR?**

- Visit the website https://e-journal.unair.ac.id/JPHRECODE
- Select "Online Submission"
- Click on the 'Register' link.
- Fill in the required information in the registration form.
- All fields marked with an asterisk are mandatory fields like Last name, username, password, validation text and email id.
- User can register as a Reader  $\&$ /or Author. Under the field "Register as", please select "Author" also. Only those users who have registered their user ids as "Author" will be able to submit the manuscripts online. In case you forgot to register as author, you can still change your role from reader to author. For this, after login click on link "edit my profile". Now under the heading "role", also select role as author.
- Letters (alphabets) displayed for the "validation" field are case sensitive. Please enter the text as shown in the validation image.
- After filling the required details, click on the "Register" button.
- If registration is successful, you will be logged into the system. The page displayed is called "User Home page". You will also receive an email giving login details about your registration.

How to login and what is Author's user home page?

- For login to the system, click on the "Login" link at the top or enter the username  $\&$ password given in the right navigation bar.
- After login, the first screen displayed is "User home page" which will have link for "Author", "Active article" & "New submission".
- Clicking on "Author" link will take you to the page which will show link for "Active" & "Archived" article.
- To check the status or details of article, click on the "Active" link. For submitting new article, click on "New submission".
- To change your profile, click on the link "Edit My Profile" under the section "My Account". You can also modify your password here.

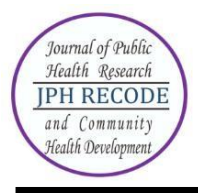

# **HOW TO SUBMIT MANUSCRIPT ONLINE?**

Online submission is a five-step submission process as given below:

- 1. START
- 2. UPLOAD SUBMISSION AND SUPPLEMENTARY FILES
- 3. ENTER METADATA
- 4. CONFIRMATION

Click on "Register" (if you are on User home page after login) as shown in Fig.1 below.

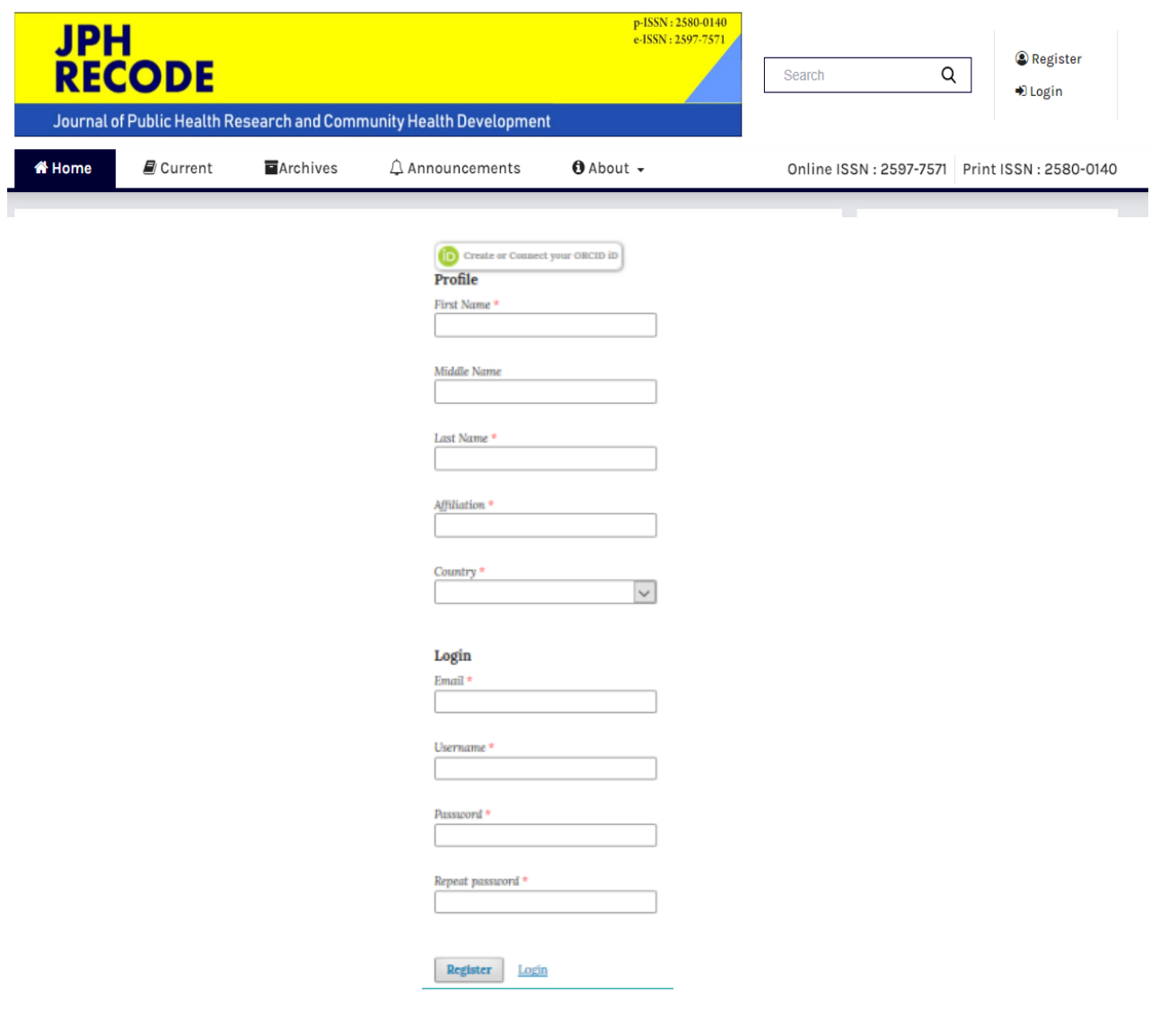

## *Figure 1. Starting a new submission*

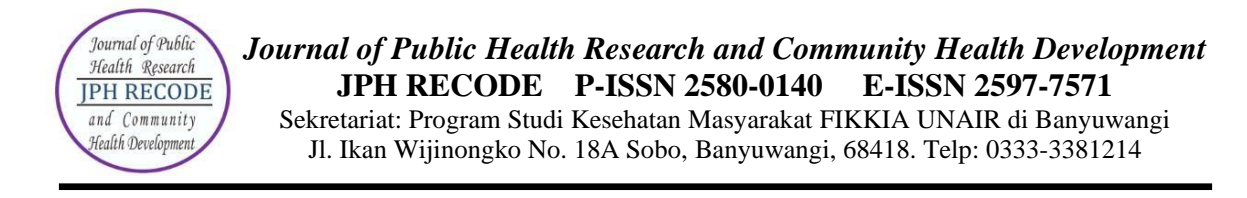

Four-step submission process is described below:

## **STEP 1: STARTING THE SUBMISSION**

1. Read and put a check mark on each available point as a form of agreement to the terms of submission of the manuscript, then click "Save and Continue"

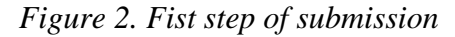

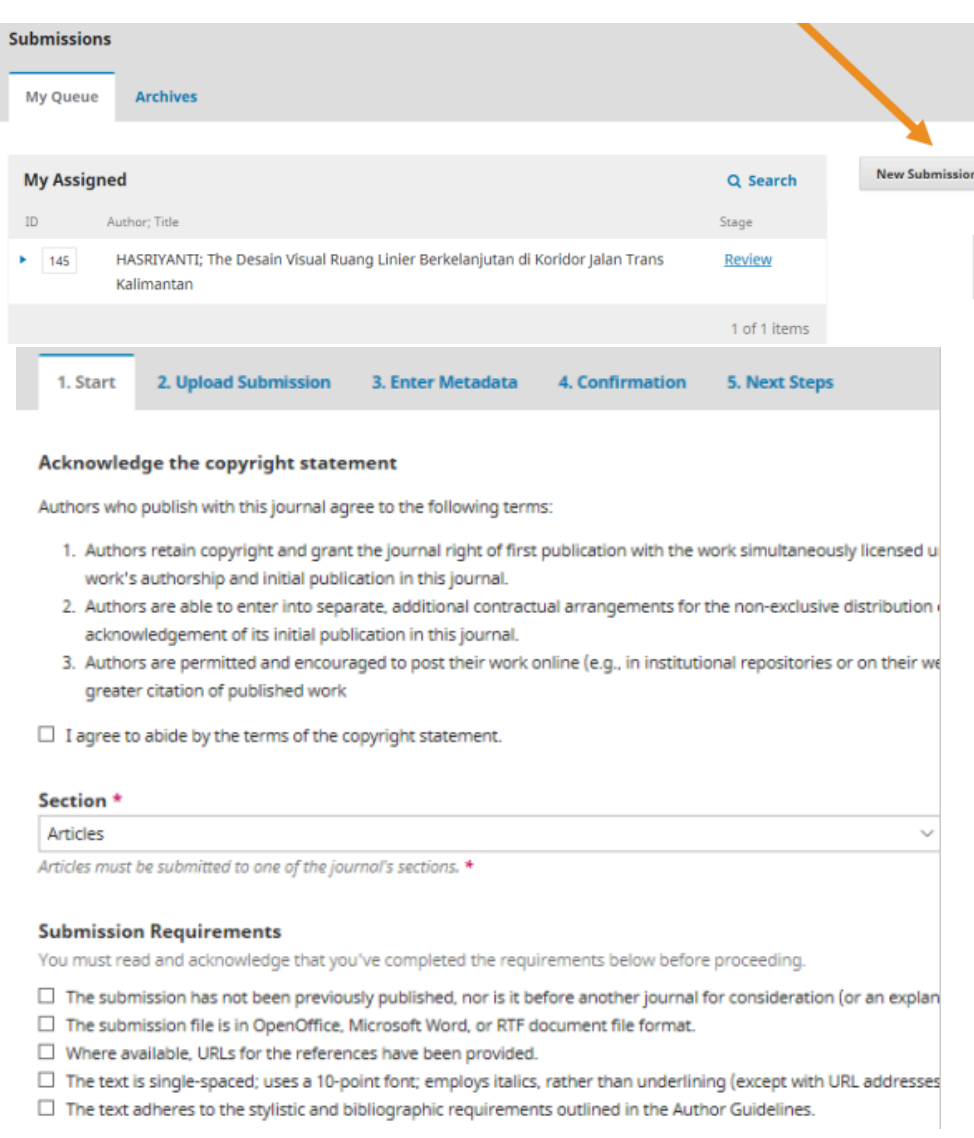

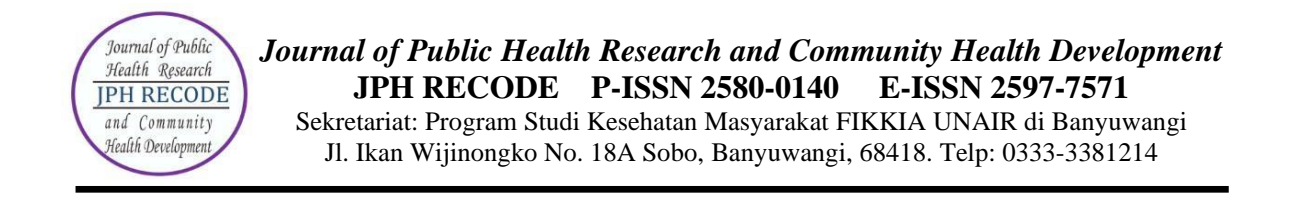

### **STEP 2: UPLOADING THE SUBMISSION AND SUPPLEMENTARY FILES**

Upload the script file with clicking "Upload Files". After it finishes click "continue" until the "3. confirm" tab, click "complete".

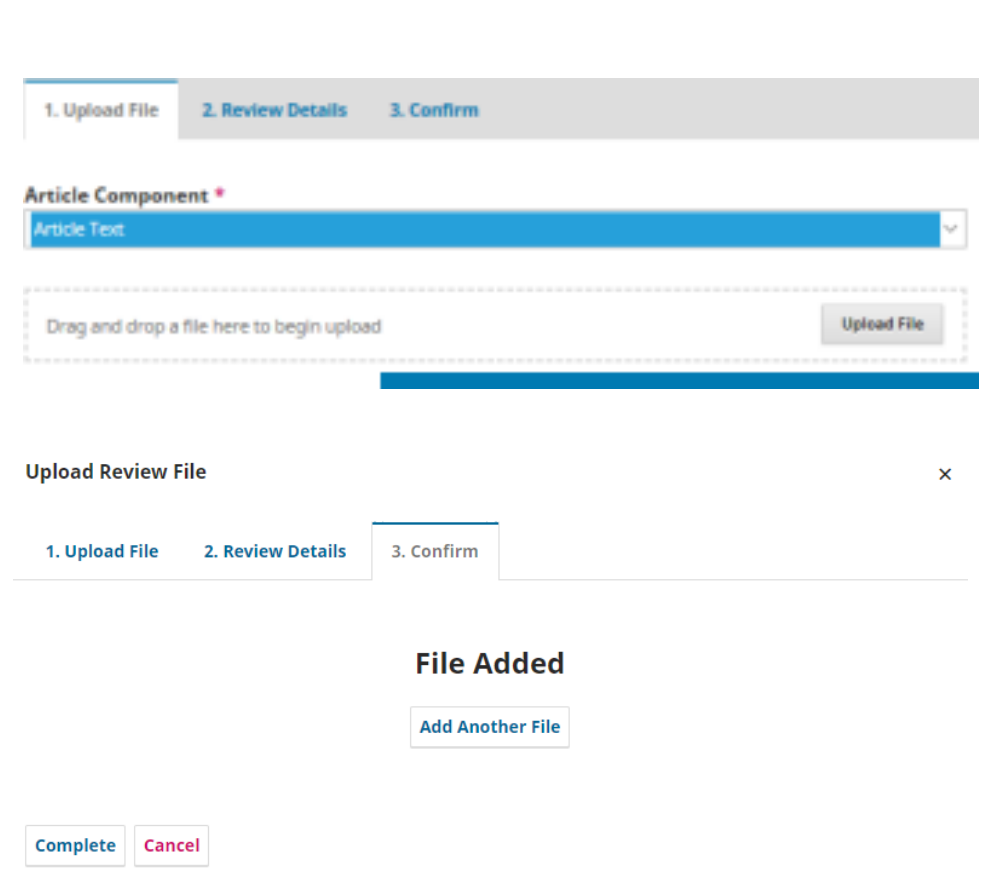

*Figure 3. Uploading submission file*

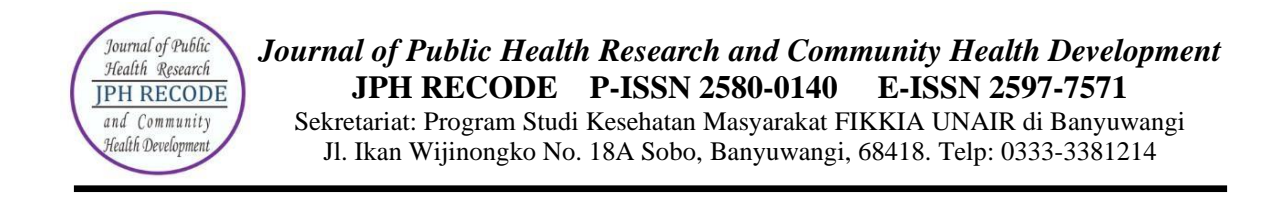

### **STEP 3: ENTERING THE SUBMISSION'S METADATA**

Metadata Input Articles, in the form of titles, abstracts, keywords, references, etc. If there is more than one author, click button "add contributor" and fill in according to author data Click "Save and Continue" to continue.

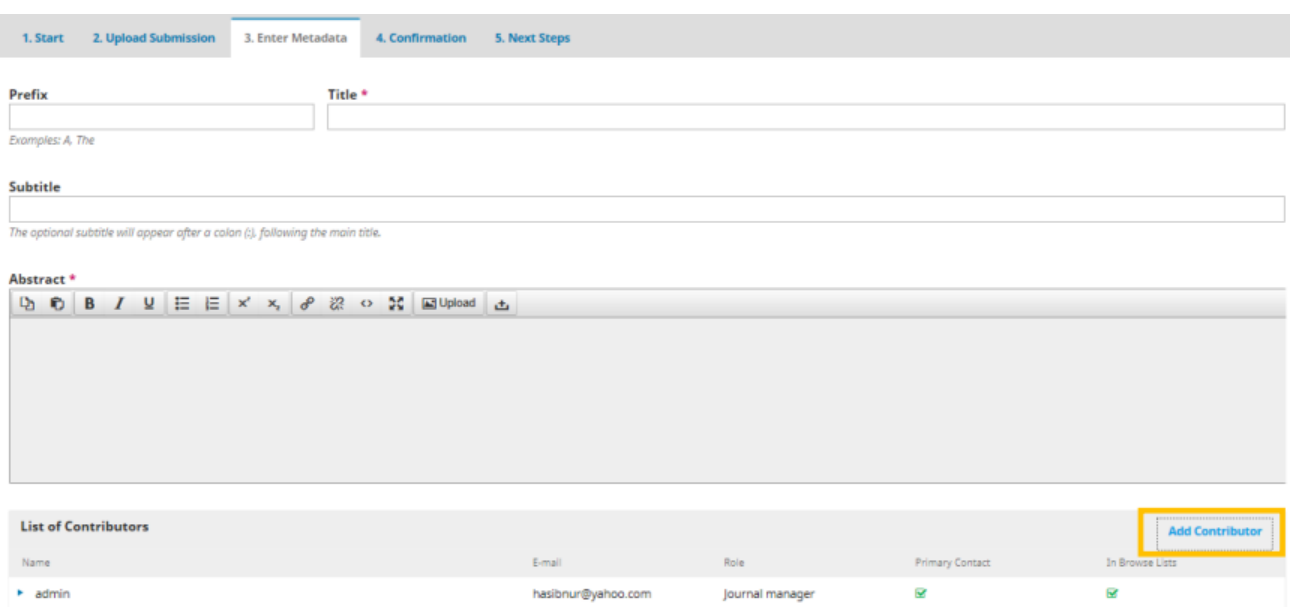

### *Figure 4. Entering The Submission's Metadata*

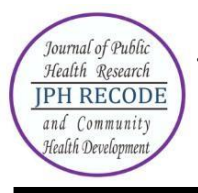

*Journal of Public Health Research and Community Health Development* **JPH RECODE P-ISSN 2580-0140 E-ISSN 2597-7571** Sekretariat: Program Studi Kesehatan Masyarakat FIKKIA UNAIR di Banyuwangi Jl. Ikan Wijinongko No. 18A Sobo, Banyuwangi, 68418. Telp: 0333-3381214

# **STEP 5: CONFIRMING THE SUBMISSION**

You will see the file summary as shown in Fig. 5 below.You will receive an acknowledgement by email and will be able to view yoursubmission's progressthrough the editorial process by logging in to the journal website [https://e-journal.unair.ac.id/RLJ/index.](https://e-journal.unair.ac.id/RLJ/index)

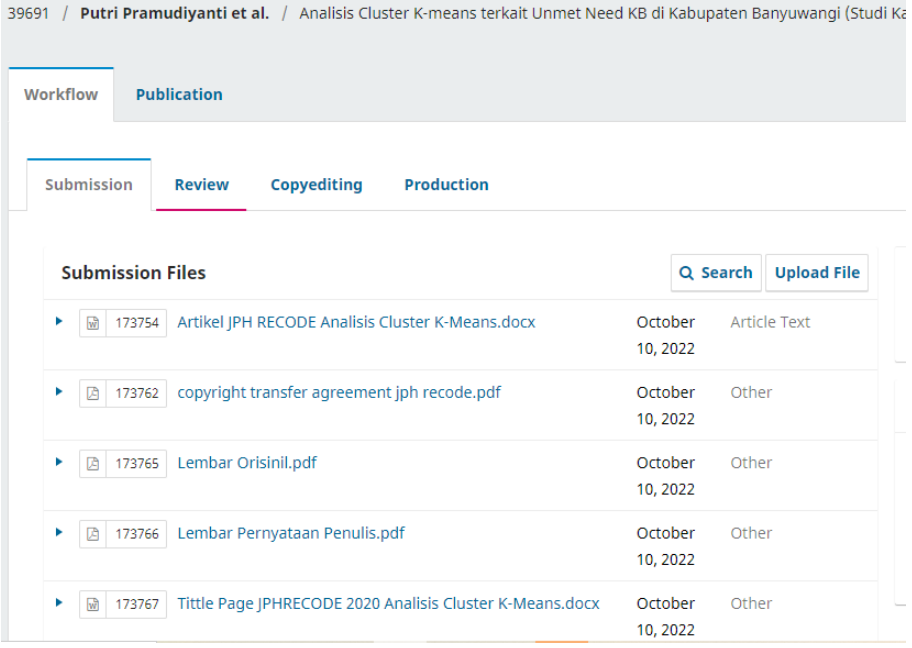

*Figure 5. Confirming The Submission*

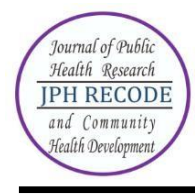

# **HOW TO SEE THE PROGRESS OF THE SUBMISSION?**

Authors are informed about the progress of the submission by generated email. Online publishing system informs about every important step of the review and editing process. Author should login to the system to see the progress of the submission and to take the required action.

ACTIVE SUBMISSIONS: After login, click on the link "Author". This page will show two tabs (links)- one for "Active" & other for "Archive". "Active" will show list of articles with its details like article id, date of submission, authors, title & its status. "Archive" will show list of articles which are either rejected or published.

ARTICLE STATUS: After successful submission of article, the system will show its status as "Awaiting Assignment". When Editor will send the article for peer review, its status will change to "In review". When the article is accepted for publishing, its status will be shown as "In editing".

List of various statuses given for each article is described in Table 1 below:

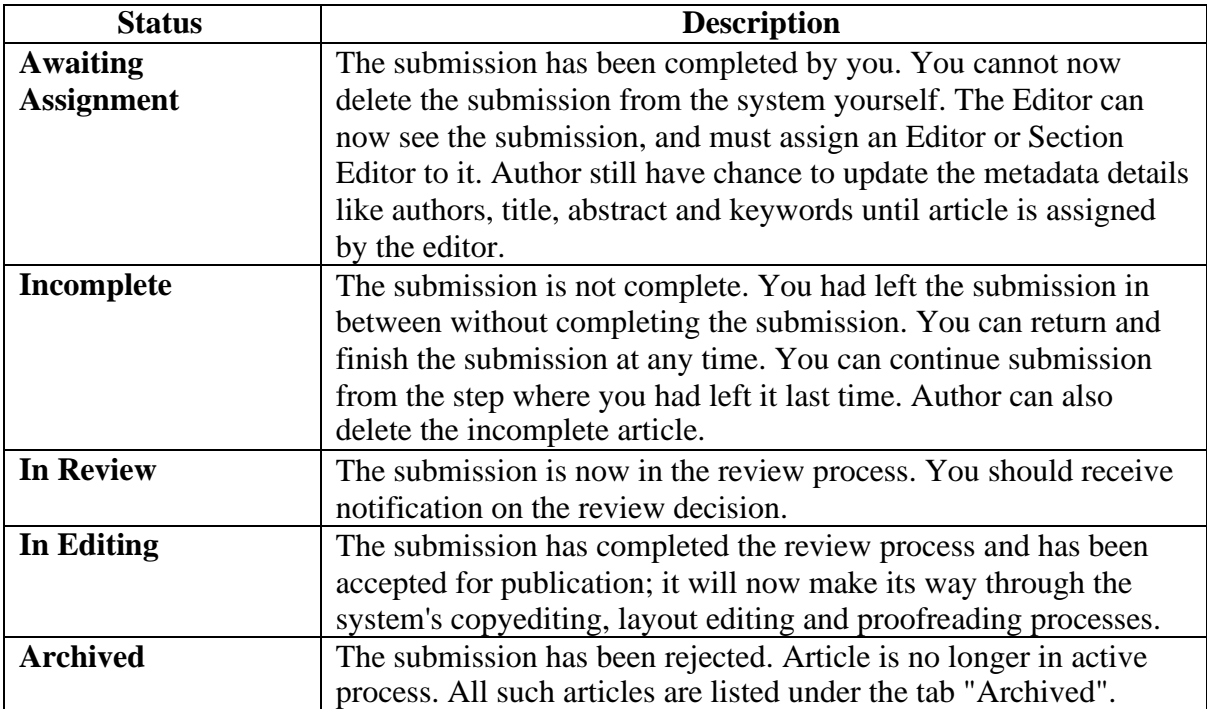

# *Table 1. List of article status*

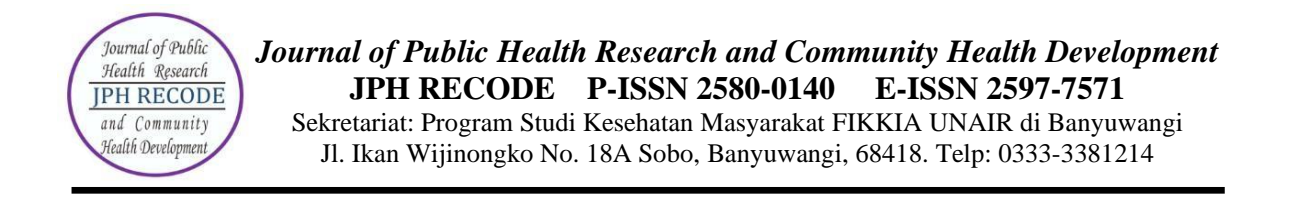

ARTICLE DETAILS: After login, click on the ARTILCE TITLE link to view the details of the article. This page will show four tabs (links)- SUBMISSION, REVIEW; COPYEDITING, & PRODUCTION page displays the short summary of the submission and the metadata as shown in Fig. 6 below.

*Figure 6. Article details - Summary*

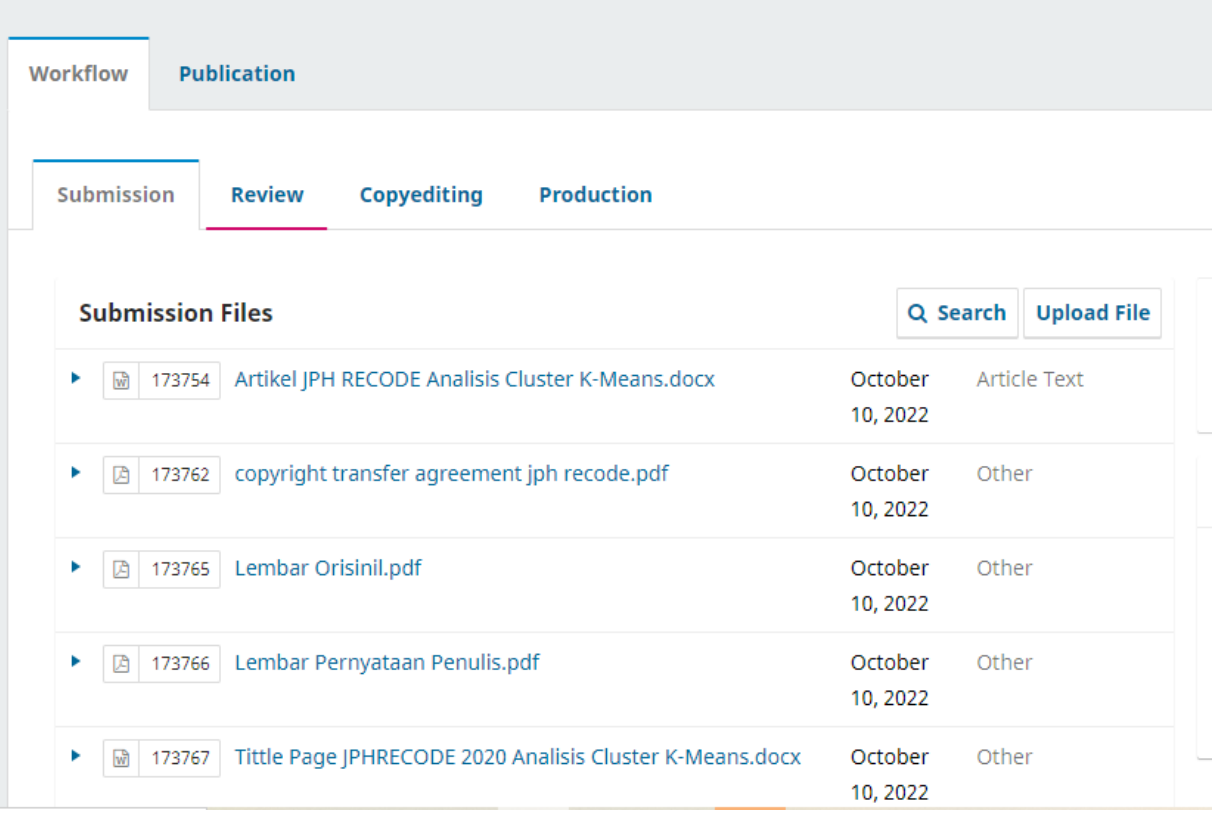

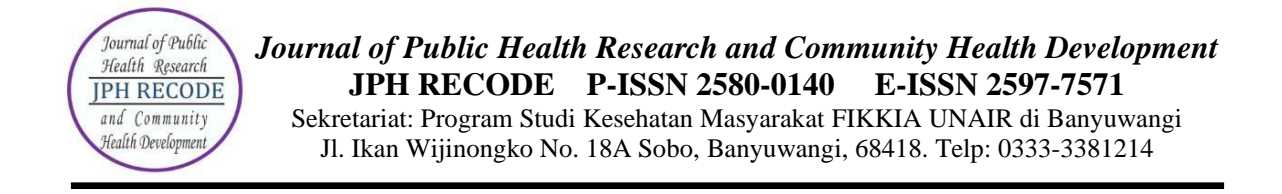

Second tab "REVIEW" displays the status of the review process as shown in Fig. 7 below.

*Figure 7. Article details - Review*

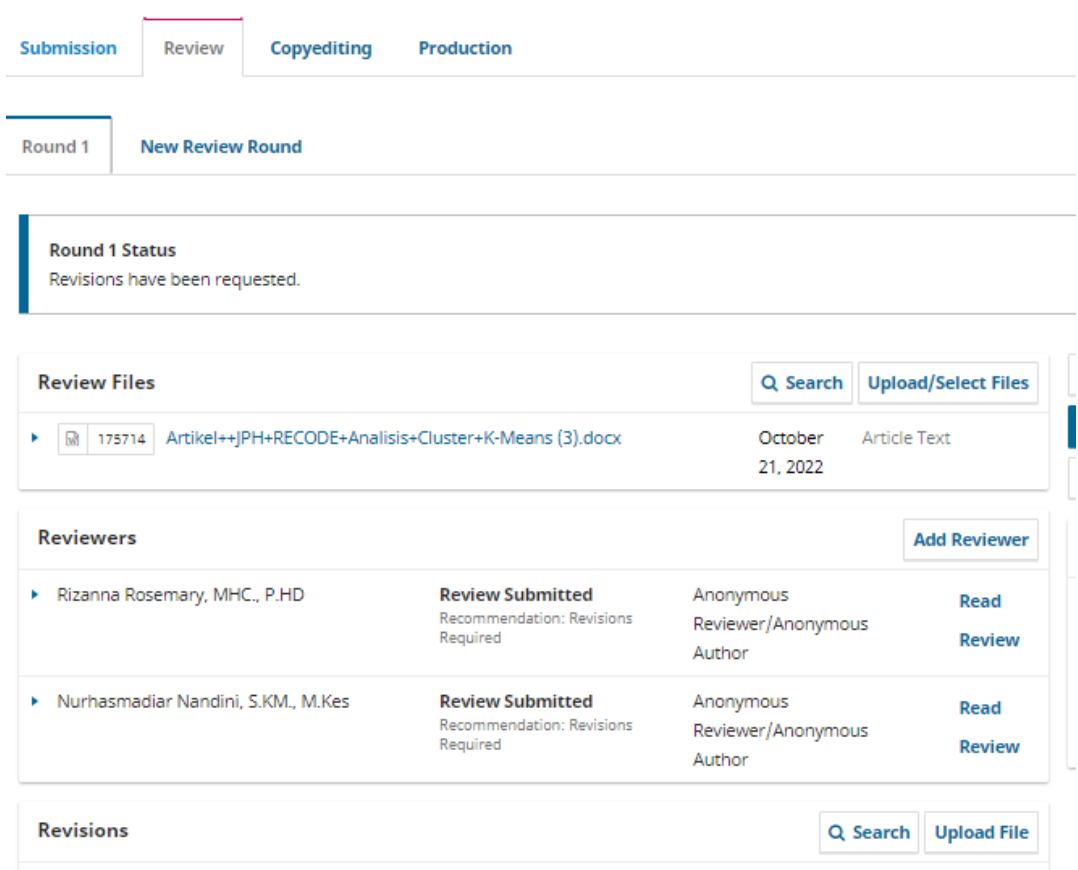

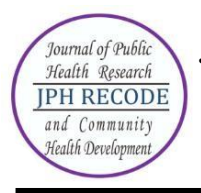

Author can view the editor version of the manuscript and can also upload the author version of manuscript if he had been asked for revision by the editor. An overview of the editing status after the paper's acceptation is displayed in 3rd tab.

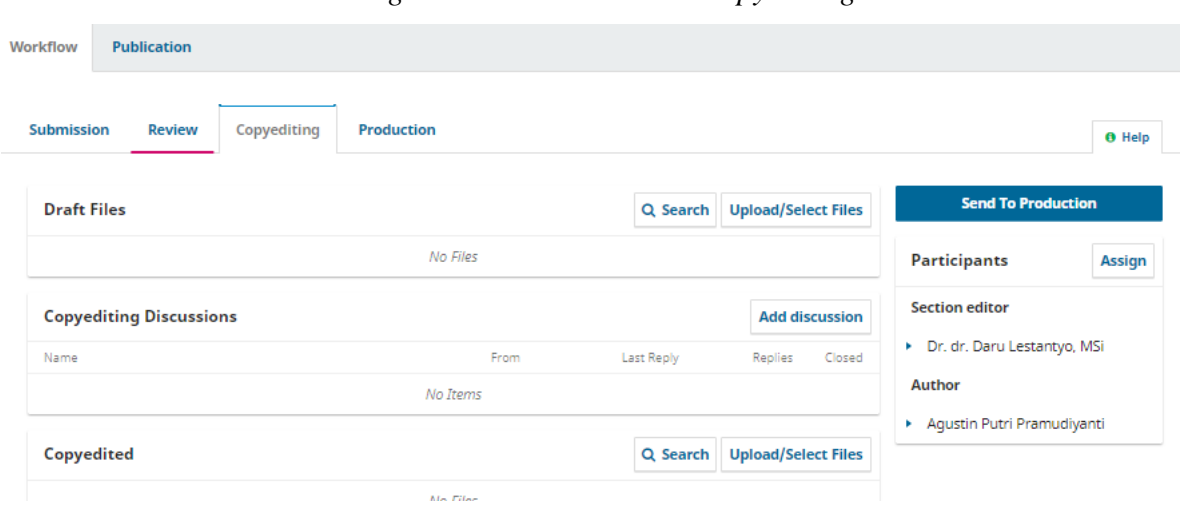

### *Figure 8. Article details – Copyediting*

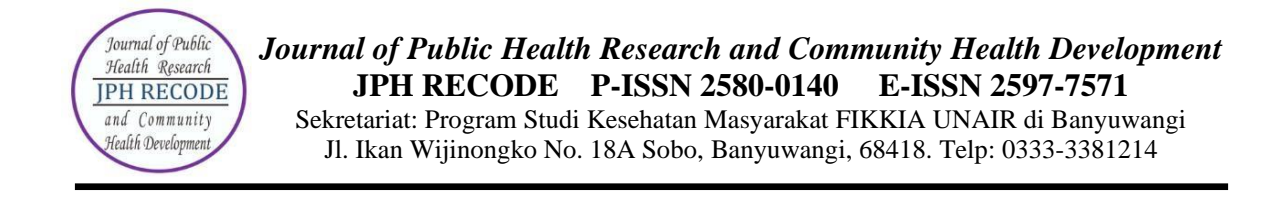

Last tab "PRODUCTION" displays the status of the review process as shown in Fig. 9 below.

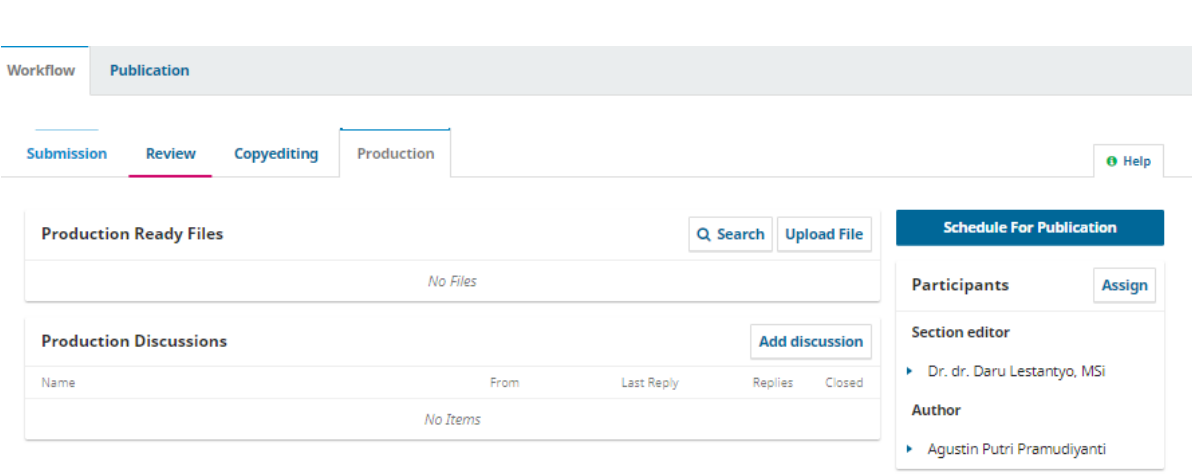

# *Figure 9. Article details – Production*